Ab hier wird die neue Version beschrieben. (In Bearbeitung)

# **Digitale Tafel - Verwenden mobiler Endgeräte**

### **Verbinden eines Windows-Notebooks**

Ein Windows-Rechner kann kabellos mit Hilfe der [EShare-App](https://eshare.app/#once) für Windows verbunden werden. Dazu gibt man in die EShare-App die achtstellige Buchstabenkombination (ohne Bindestrich) ein, die rechts oben auf der Tafel zu sehen ist. Anschließend kann ausgewählt werden, ob das Bild des Notebooks auf die Tafel übertragen werden soll (Share Screen) oder das Bild von der Tafel auf das Notebook gespiegelt werden soll (TV Mirror).

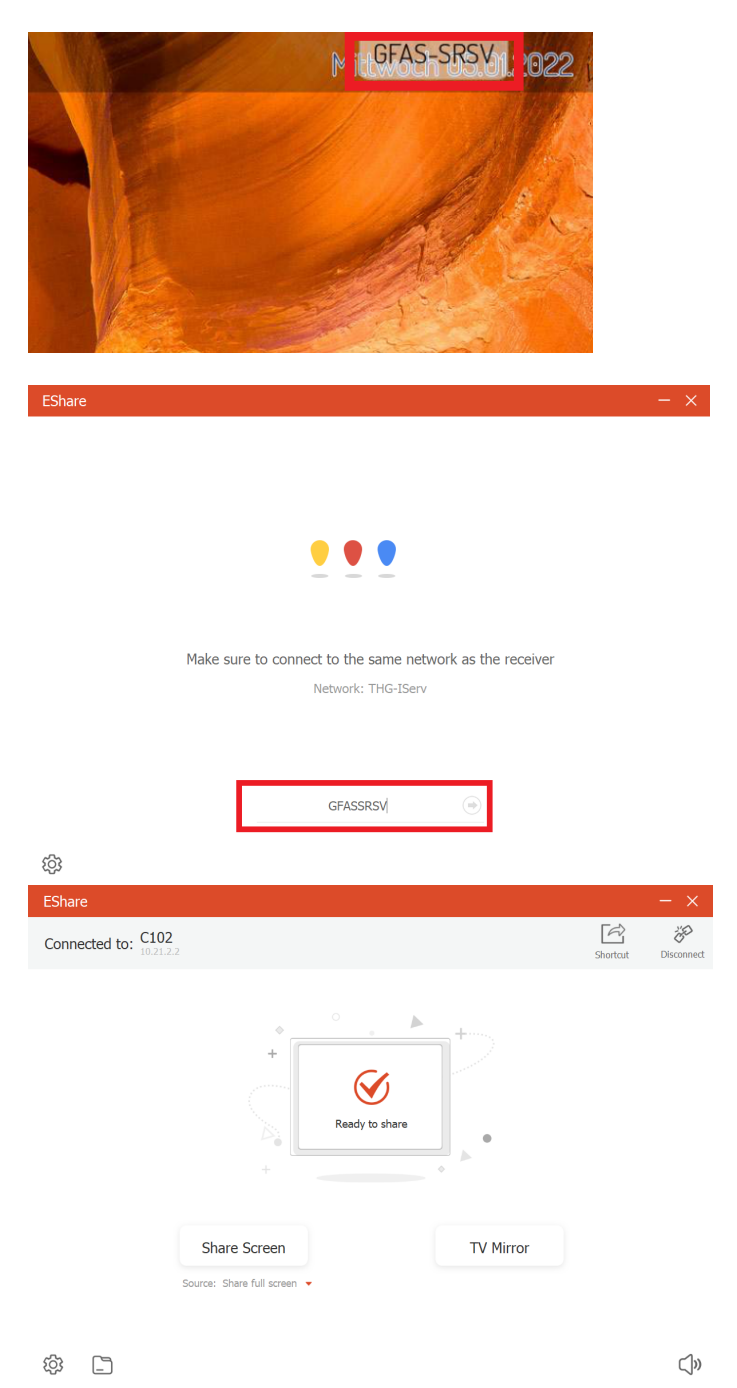

Ein Notebook kann auch über ein HDMI-Kabel direkt angeschlossen werden, verwendet man noch zusätzlich ein USB-Kabel, so kann das Notebook von der digitalen Tafel aus bedient werden.

#### **Verbinden eines iOS-Geräts**

Um ein iPad oder iPhone mit der Tafel zu verbinden, streicht man von der rechten oberen Ecke nach unten und wählt Bildschirmsynchronisierung aus. Anschließend wählt man den richtigen Raum aus. An der digitalen Tafel erscheint nun ein Code, den man in das Fenster eingibt, das auf dem iOS-Gerät erscheint.

#### **Verbinden eines Android-Geräts**

Um ein Android-Gerät zu verbinden benötigt man die [EShare-App](https://play.google.com/store/apps/details?id=com.eshare.clientv2). Um eine Verbindung herzustellen ist der QR-Code in der EShare-App der digitalen Tafel mit der EShare-App des Android-Geräts zu scannen.

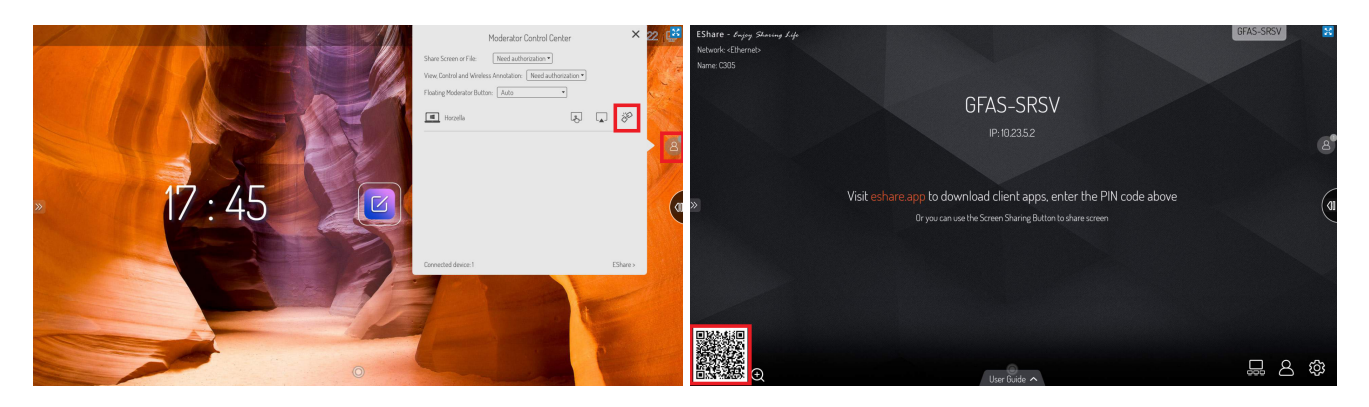

#### **Moderatoren-Kontrollcenter**

Wenn ein mobiles Endgerät mit der digitalen Tafel verbunden ist, dann erscheint auf der rechten Seite der Button für das Moderatoren-Kontrollcenter. Hier kann gesehen werden, welche Geräte verbunden sind und u.a. die Verbindung zu einem Gerät aufgehoben werden.

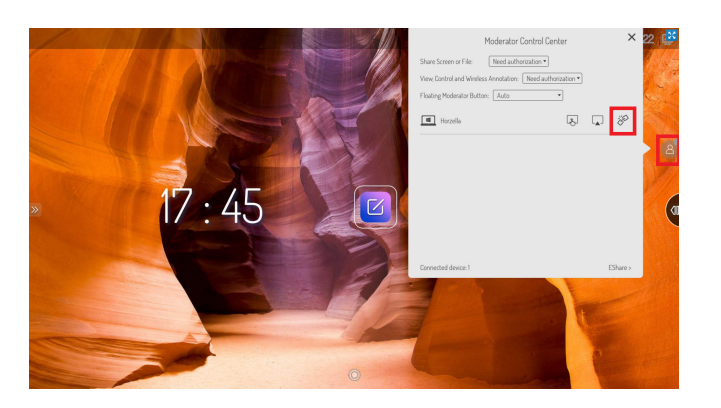

Hier wird die alte Version beschrieben.

### **Digitale Tafel - Verwenden mobiler Endgeräte**

Um mobile Endgeräte mit der digitalen Tafel zu verbinden sind einige [Einstellungen](http://digital.thg-noe.de/doku.php?id=iwb:mobilegeraeteeinstellungen) notwendig, diese sollten voreingestellt sein und nicht verändert werden.

## **Verbinden eines iOS-Geräts**

Um ein iPad oder iPhone mit der Tafel zu verbinden, streicht man von der rechten oberen Ecke nach unten und wählt Bildschirmsynchronisierung aus. Anschließend wählt man den richtigen Raum aus und gibt den PIN-Code ein, den man in der EShareApp auf der digitalen Tafel findet (vgl. [Einstellungen\)](http://digital.thg-noe.de/doku.php?id=iwb:mobilegeraeteeinstellungen). Anschließend muss an der digitalen Tafel noch der Zugriff erlaubt werden.

# **Verbinden eines Android-Geräts**

Um ein Android-Gerät zu verbinden benötigt man die [EShare-App](https://play.google.com/store/apps/details?id=com.eshare.clientv2). Mit dieser kann man sich mit dem Raum verbinden, wenn man den PIN-Code eingibt, den man in ESharePro auf der digitalen Tafel findet (vgl. [Einstellungen\)](http://digital.thg-noe.de/doku.php?id=iwb:mobilegeraeteeinstellungen). Anschließend muss an der digitalen Tafel noch der Zugriff erlaubt werden.

Zu beachten ist, dass es unter Android nicht möglich ist, Ton z.B. von einem Video, dass in Youtube läuft zu übertragen. Man kann aber mit Hilfe der Eshare-App Ton- und Videodateien, die sich auf dem Gerät befinden auf der digitalen Tafel abspielen.

# **Verbinden eines Windows-Notebooks**

Ein Notebook kann über ein HDMI-Kabel direkt angeschlossen werden, verwendet man noch zusätzlich ein USB-Kabel, so kann das Notebook von der digitalen Tafel aus bedient werden.

Außerdem kann man einen Windows-Rechner wie bei einem Android-Gerät kabellos mit Hilfe der [EShare-App](https://eshare.app/#once), die es auch für Windows gibt, verbinden.

From: <http://digital.thg-noe.de/> - **THG Nördlingen - DIGITAL**

Permanent link: **<http://digital.thg-noe.de/doku.php?id=iwb:mobilegeraete&rev=1641481830>**

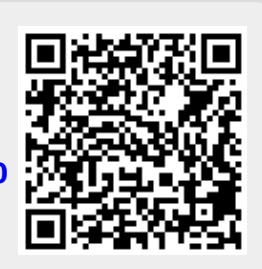

Last update: **2022/01/06 16:10**